# **Excel Fiche-outil n° 76 Utiliser Power Pivot cterrier**

Power Pivot permet d'analyser des données relationnelles en provenance de plusieurs feuilles de calcul situées dans un même classeur ou dans des classeurs différents, dès lors que ces données peuvent être liées par une clé primaire et une clé externe. L'analyse est réalisée à l'aide de tableaux croisés dynamiques. Power Pivot n'est pas limité par la taille physique d'une feuille qui est d'environ 1 million de lignes.

Power Pivot est un complément d'Excel qui est désactivé par défaut. Il doit être activé avant d'être utilisé.

# 1. Activer Power Pivot

- Cliquez sur l'onglet **Fichier** puis sélectionnez **Options.**
- Activez l'onglet **Compléments** dans le volet gauche.
- Dans la zone **Gérer** au bas de la fenêtre, sélectionnez **complément COM**, puis cliquez le bouton **Atteindre...**
- Activez la case **Power Pivot**.

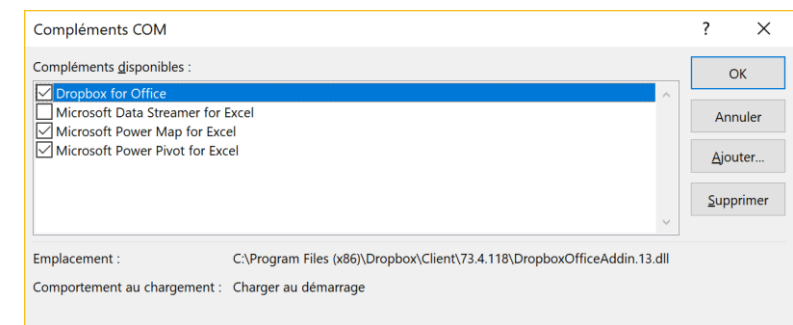

- Cliquez sur **Ajouter**.

 $\Rightarrow$  Power Pivot est affiché dans la zone **Compléments d'application actifs** et un onglet Power Pivot est ajouté à la barre d'onglet.

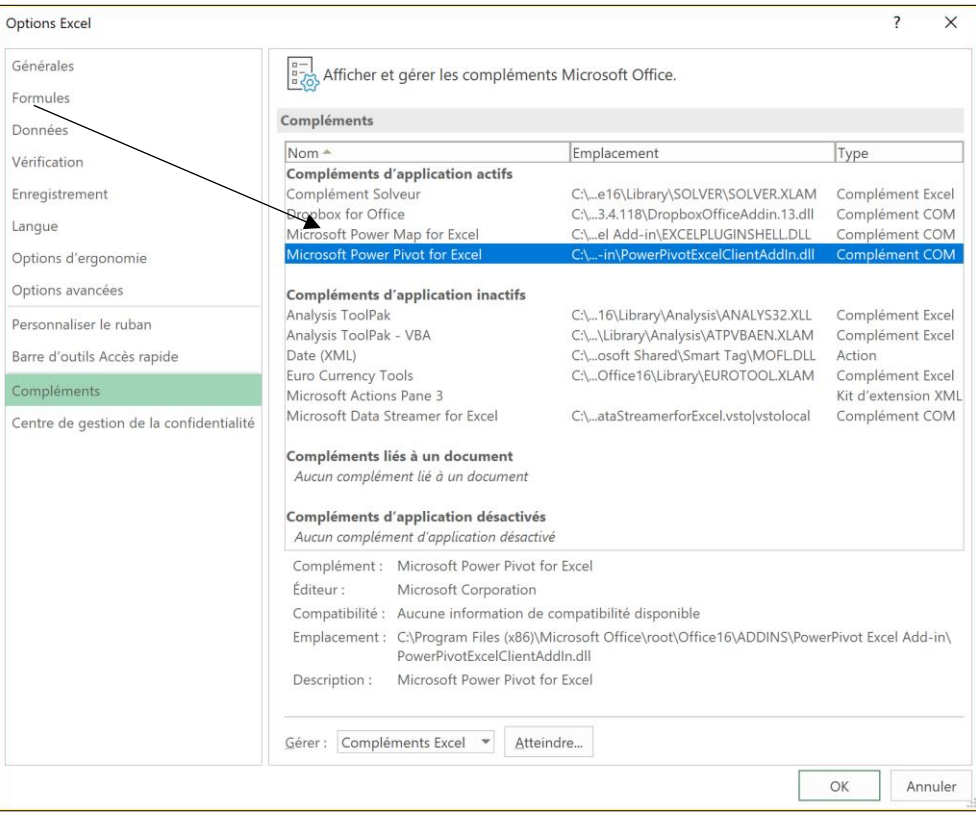

#### Onglet Power Pivot

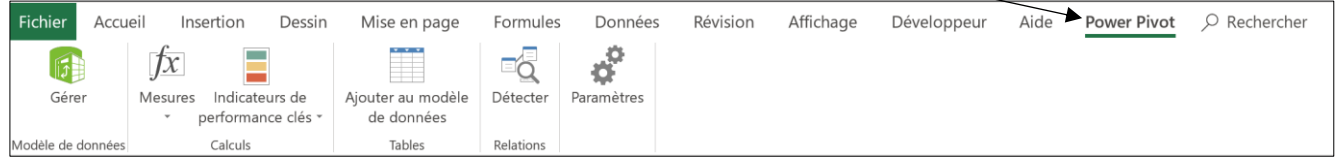

# 2. Charger les données à utiliser dans Power Pivot

Dans le cadre de cette fiche nous allons relier et analyser deux feuilles de données : la feuille Base\_clients qui contient les la liste des clients et la feuille Base\_ventes qui contient le détail des ventes réalisés auprès des clients.

#### ▪ **Préparer les tables à utiliser**

- Mettre chaque table de données sous la forme de tableaux de données (fiche 35).
- Attribuez à chaque tableau un nom significatif (modifier le nom attribué par défaut fiche 20).
- Activez la première table à utiliser dans Power Pivot et cliquez une donnée de la table.
- Cliquez sur l'onglet **Power Pivot** puis sur l'outil **Ajouter au modèle de données**.
- Power Pivot est activé et la feuille de données est affichée sous la forme d'une feuille liée dans la fenêtre de Power Pivot.
- Activez la feuille Excel source en utilisant la combinaison de touches **[Alt]** + **[Tab]**.
- Renouvelez l'opération avec la seconde feuille à utiliser dans power Pivot.
- $\Rightarrow$  Les deux feuilles à utiliser sont affichées dans des onglets au bas de l'écran.

Les données numériques sont affichées dans un format brut. Il est possible de modifier le format des données en sélectionnant la colonne à traiter puis en utilisant les outils de mise en forme de l'onglet **Accueil**. **Avant mise en forme**

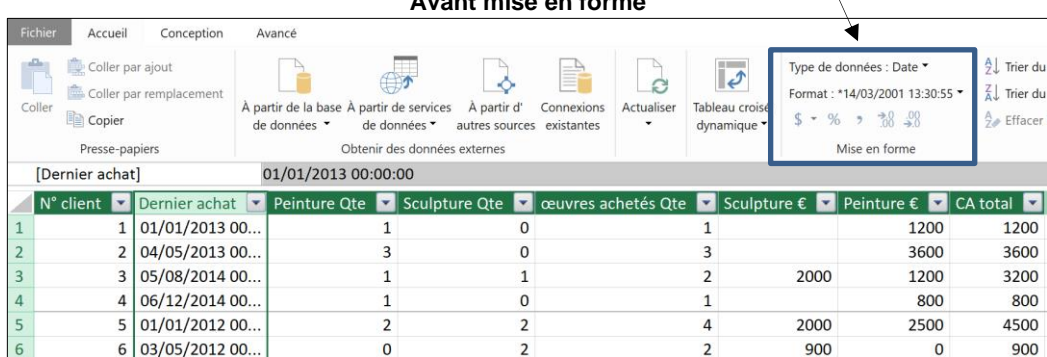

#### **Après mise en forme**

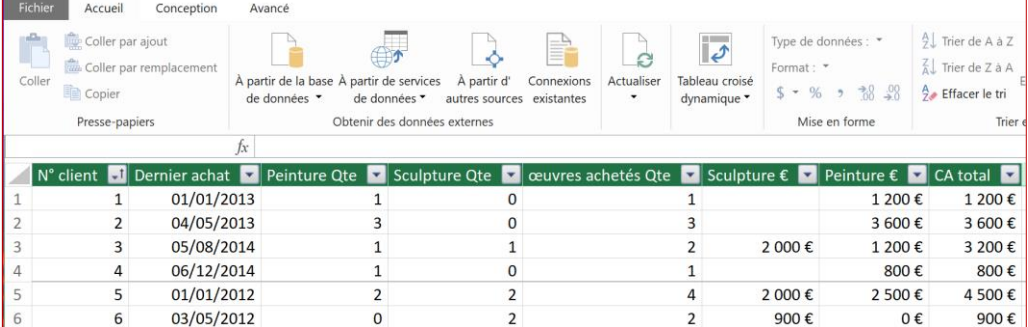

Gérer

# ▪ **Activer Excel à partir de Power Pivot**

- Activez l'affichage souhaité dans la barre des tâches en cliquant sur la feuille Excel ou Power Pivot.

### ▪ **Activer Power Pivot à partir d'Excel**

- Cliquez sur l'onglet Power Pivot puis sur l'outil **Gérer**.

#### ▪ **Supprimer une table de Power Pivot**

- Cliquez-droit l'onglet de la feuille à supprimer dans Power Pivot **Supprimer**.
- Confirmez la suppression.

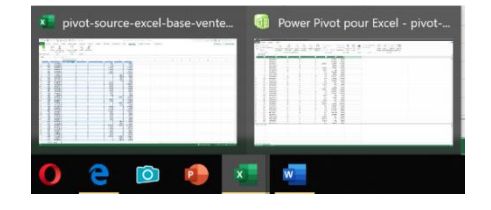

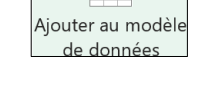

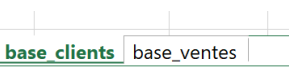

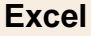

# **Excel Fiche-outil n° 76 Utiliser Power Pivot cterrier**

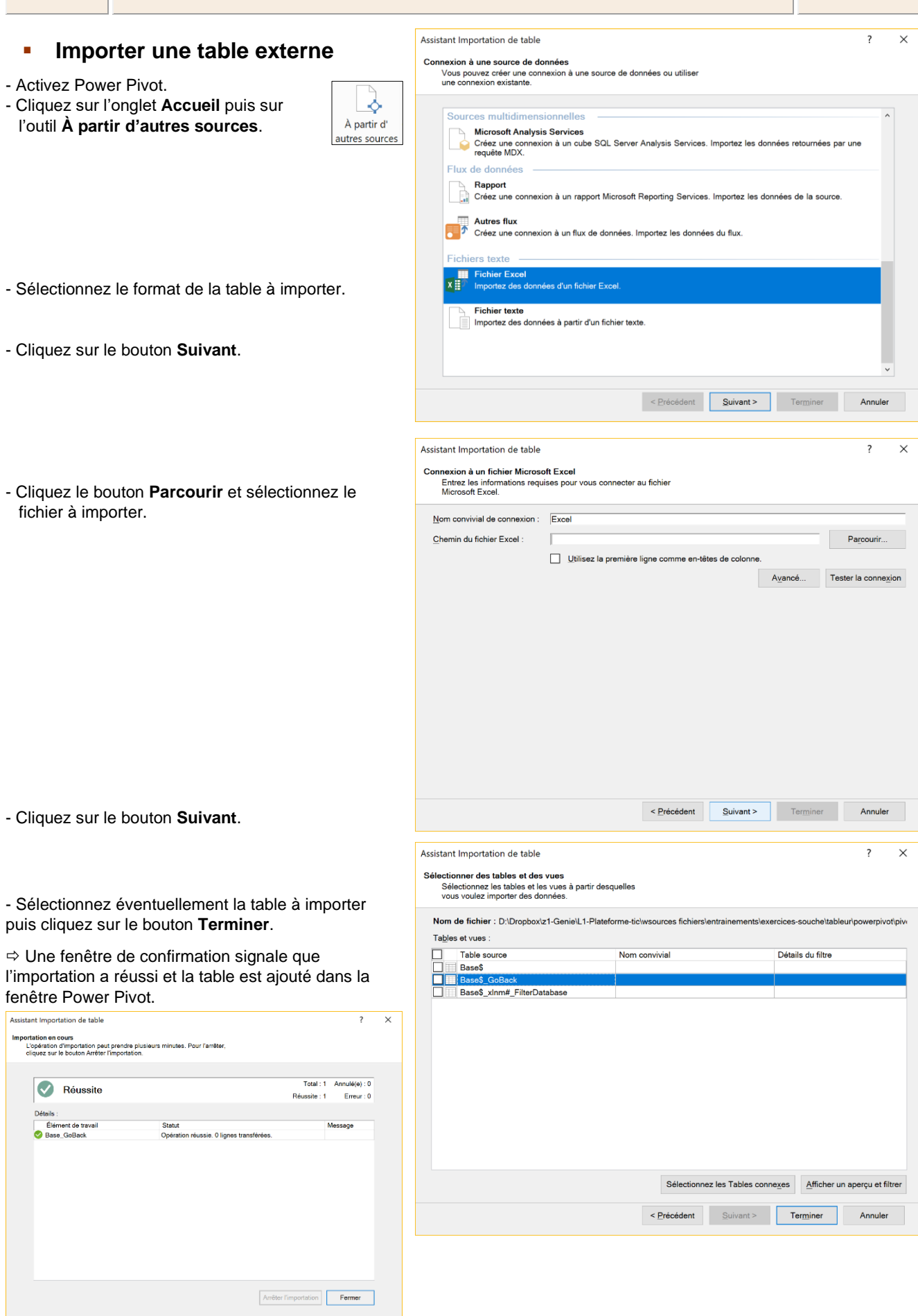

- Cliquez sur le bouton **Fermer**.

# **Excel Fiche-outil n° 76 Utiliser Power Pivot cterrier**

E<sup>E</sup>

Vue de

# ▪ **Relier les tables de données**

- Cliquez sur l'outil **Vue de diagramme**.

 $\Rightarrow$  Les tables sont affichées dans une fenêtre. Il est possible d'en modifier la taille en cliquant-glissant les bordure.

- Cliquez le champ clé primaire de la table mère sur le champ clé externe de la table fille.

 $\Rightarrow$  La relation entre les deux tables est matérialisée par un trait symbolique. Si vous survoler avec le curseur le trait, les champs en relation sont sont mis en évidence.

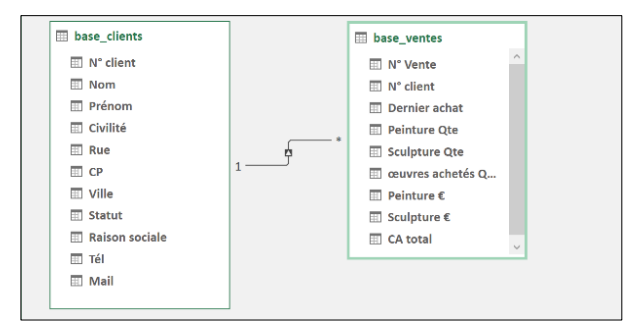

# ▪ **Visualiser les données**

- Cliquez sur l'outil **Vue de données.**

 Les données de la table sont affichées et un symbole inséré dans le nom du champ indique qu'il est lié à une autre table.

# 3. Créer un tableau croisé dynamique

- Cliquez sur l'outil **Tableau croisé dynamique**.  $\Rightarrow$  Excel propose de créer le tableau sur une nouvelle feuille.

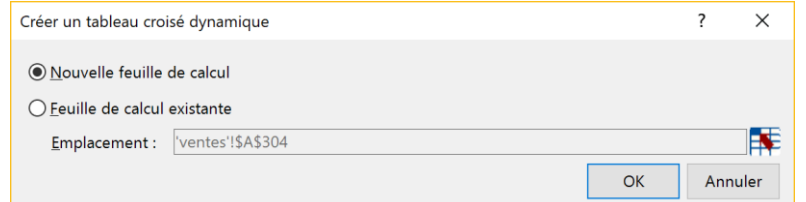

- Cliquez sur le bouton **OK** pour valider la proposition.

 La feuille de calcul ouvre le volet de paramétrage à droite de l'écran. Ce dernier affiche les deux tables. Pour afficher les champs, cliquer le bouton **>** de la table à développer.

Le paramétrage est identique aux paramétrages étudiés dans les fiches 36 à 40 consacrées aux tableaux croisés dynamiques et aux graphiques croisés dynamiques.

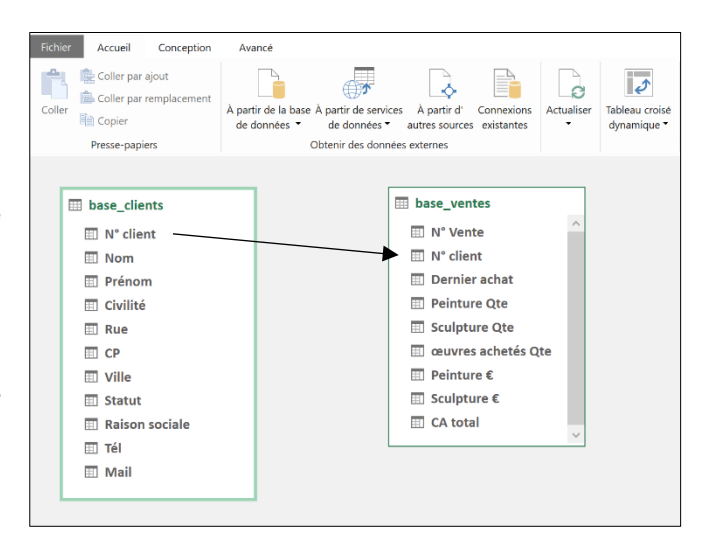

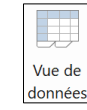

 $\overline{\mathcal{C}}$ Tableau croisé dynamique v

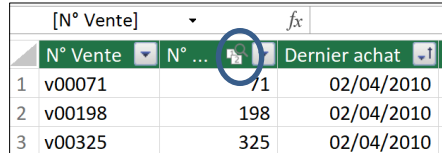

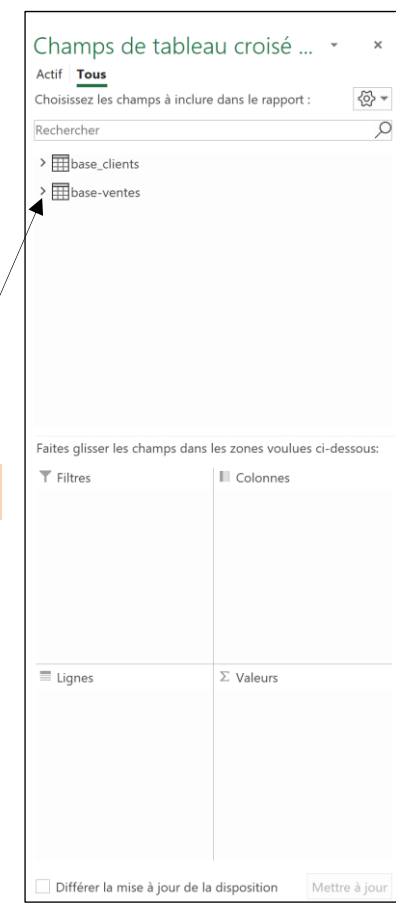

#### **Exemple illustré**

Nous allons afficher les ventes en euros par année et par type d'entreprises.

Pour cela nous activons les champs suivants :

- ✓ Statut de la base clients que nous mettons en ligne,
- ✓ Année de la table Ventes que nous mettons en colonnes,
- ✓ CA total que nous mettons dans la zone Valeurs.

Le tableau se présente ainsi :

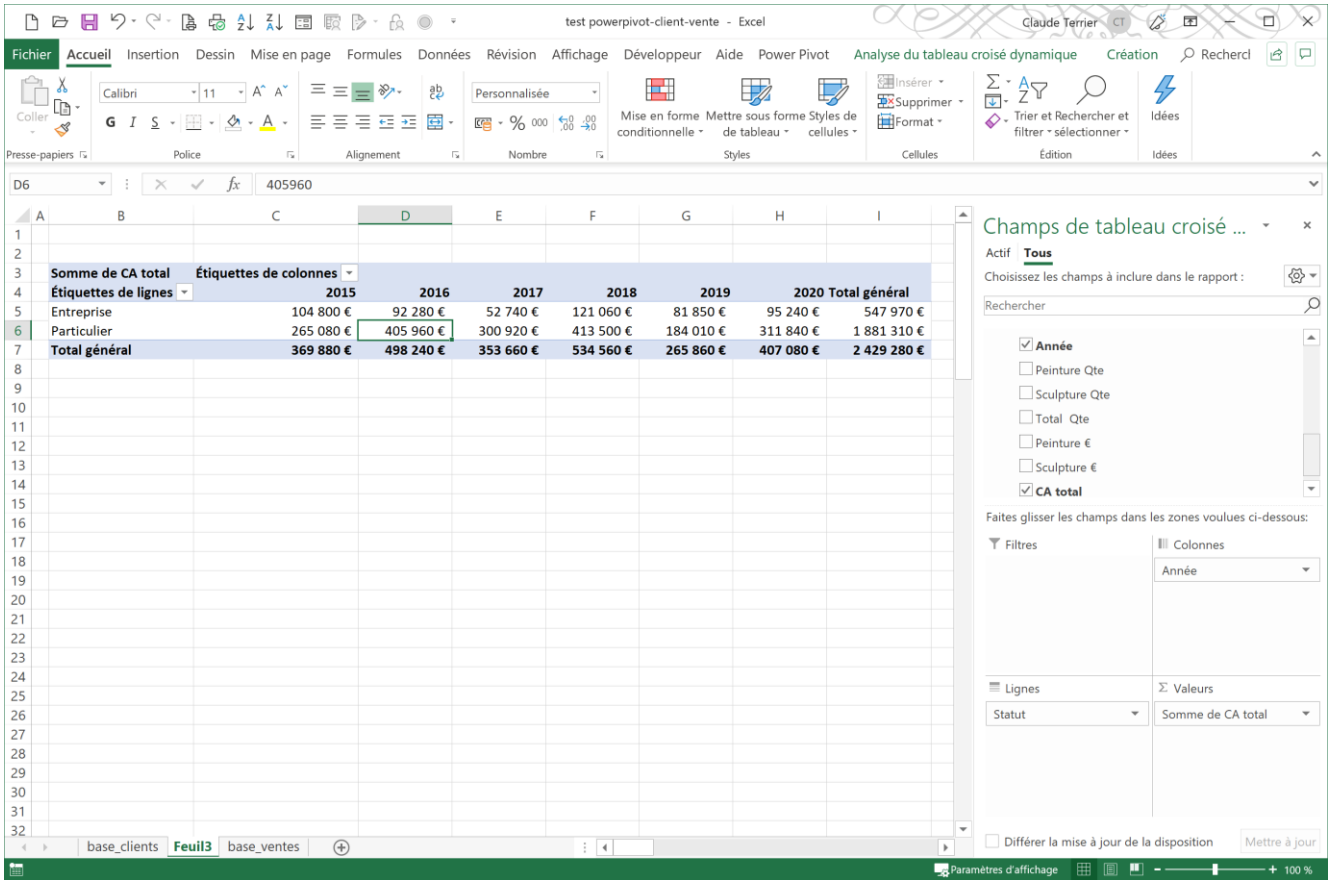